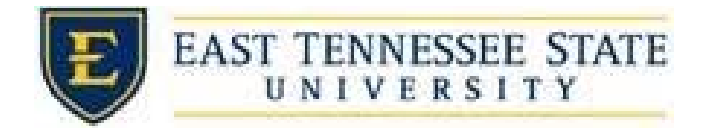

## How to Submit Re‐Hire Requests for Returning Students

- 1. Go to <https://etsu.studentemployment.ngwebsolutions.com>/
- 2. Select On‐Campus Employers

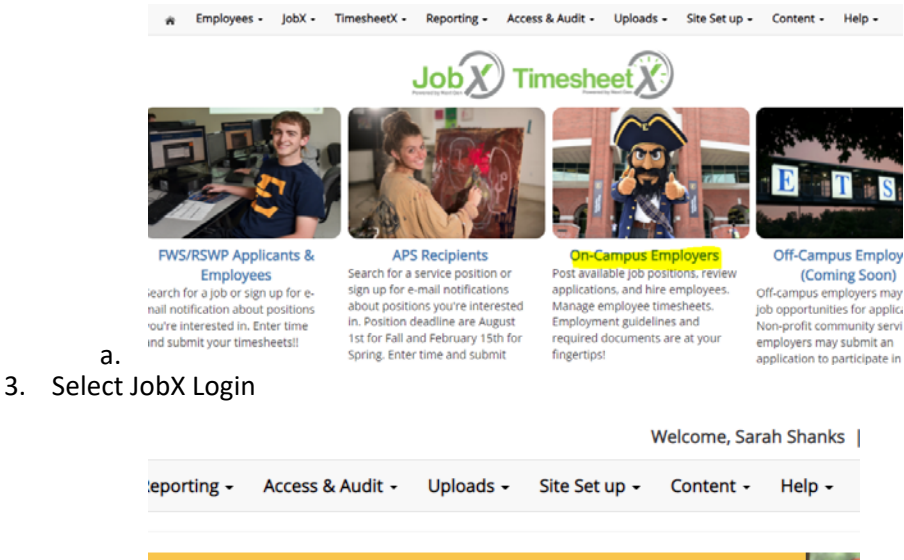

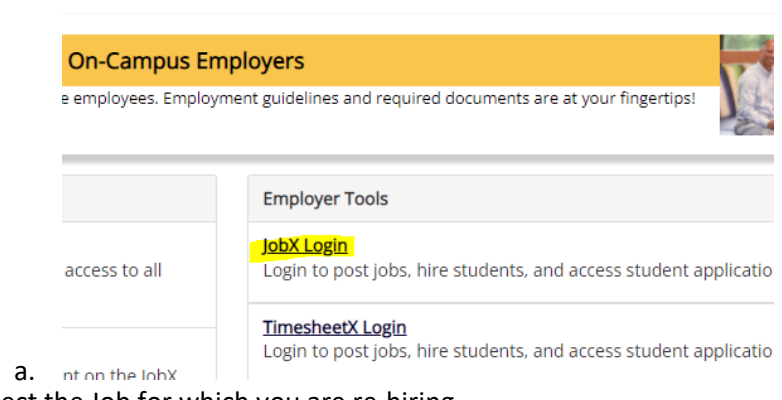

4. Select the Job for which you are re-hiring.

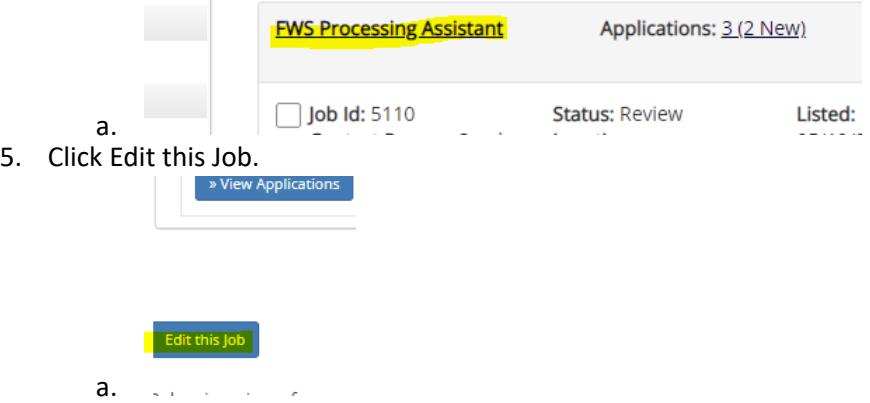

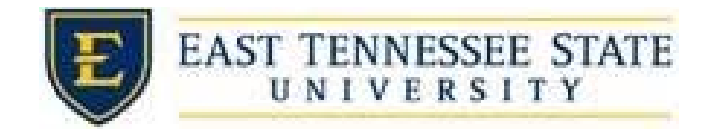

6. Edit the start and end dates for the new school year, time frames, and available openings.

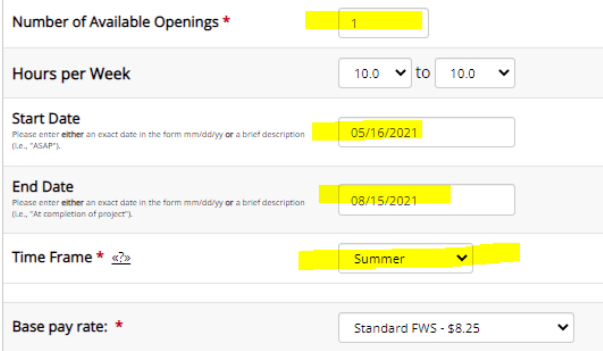

- a. Fivery inhimist have one primary contact person (the next question). It may also be
- 7. Put the job in the Listed status if you need to hire additional students, outside of your returners.
	- a. If you do not need to hire additional students, leave the status as Review Mode.

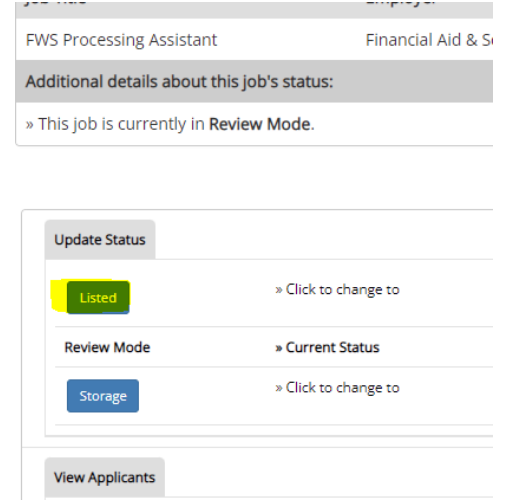

8. Hire returning students as walk‐ins.

b.